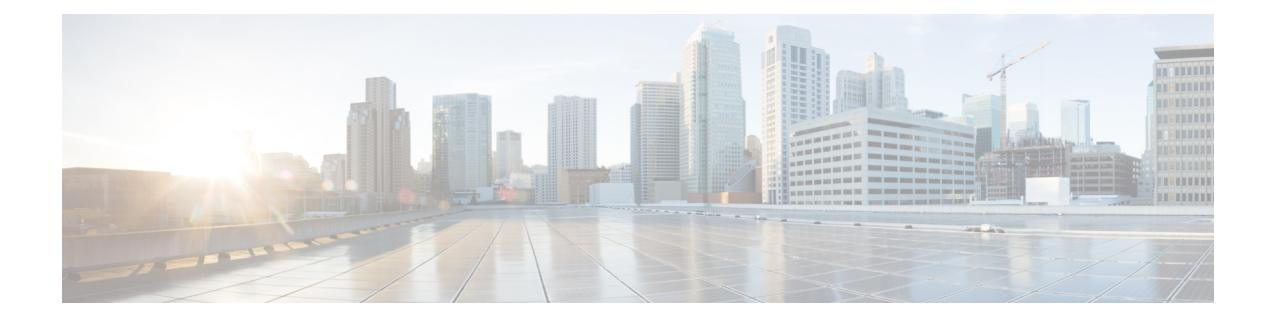

# **Dépannage des problèmes de migration**

- Dépannage de l'outil de migration de pare-feu sécurisé, à la page 1
- Journaux et autres fichiers utilisés pour le dépannage, à la page 2
- Exemple de résolution de problèmes pour PAN : Impossible de trouver le membre du groupe d'objets, à la page 2

# **Dépannage de l'outil de migration de pare-feu sécurisé**

Une migration échoue généralement lors du chargement du fichier de configuration de PAN ou lors du transfert de la configuration migrée verscentre de gestion.

Fichier inattendu : fichiers non valides détectés pour le PAN. Par exemple, lors de la compression à l'aide de Mac OS, les fichiers système Mac sont créés. Supprimez les fichiers Mac.

#### **Offre groupée de soutien pour l'outil de migration de pare-feu sécurisé**

L'outil de migration Secure Firewall offre la possibilité de télécharger un ensemble d'assistance pour extraire des informations de dépannage précieuses comme les fichiers journaux, la base de données et les fichiers de configuration. Procédez comme suit:

**1.** Sur l'écran **Migration terminée**, cliquez sur le bouton **Soutien technique**.

La page de soutien technique apparaît.

**2.** Cochez la case **Offre groupée de soutien**, puis sélectionnez les fichiers de configuration à télécharger.

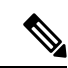

**Remarque** Les fichiers journaux et dB sont choisis pour téléchargement par défaut.

**3.** Cliquez sur **Télécharger**.

Le fichier d'assistance est téléchargé sous la forme d'un fichier .zip dans votre chemin d'accès local. Extrayez le dossier Zip pour voir les fichiers journaux, la base de données et les fichiers de configuration.

**4.** Cliquez sur **Envoyer** pour envoyer les détails de la panne à l'équipe technique.

Vous pouvez aussi joindre les fichiers d'assistance téléchargés à votre courriel.

**5.** Cliquez sur **Visiter la page TAC** pour créer une demande TAC dans la page de soutien de Cisco

**Remarque**

Vous pouvez soumettre une demande TAC en tout temps durant la migration à partir de la page de soutien technique.

## **Journaux et autres fichiers utilisés pour le dépannage**

Vous pouvez trouver desinformations utiles pour identifier et résoudre les problèmes danslesfichierssuivants.

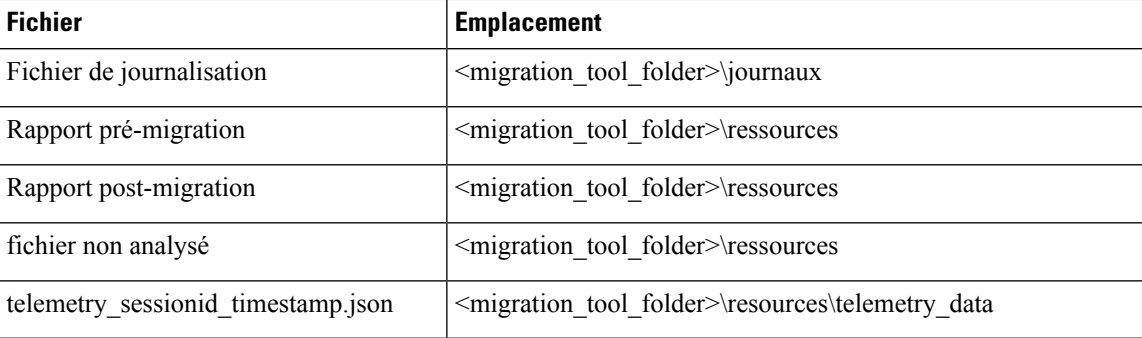

# **Exemple de résolution de problèmes pour PAN : Impossible de trouver le membre du groupe d'objets**

Dans cet exemple, le chargement et l'analyse du fichier de configuration PAN ont échoué en raison d'une erreur dans la configuration d'un élément.

**Étape 1** Consultez les messages d'erreur pour identifier le problème.

Cet échec a généré les messages d'erreur suivants :

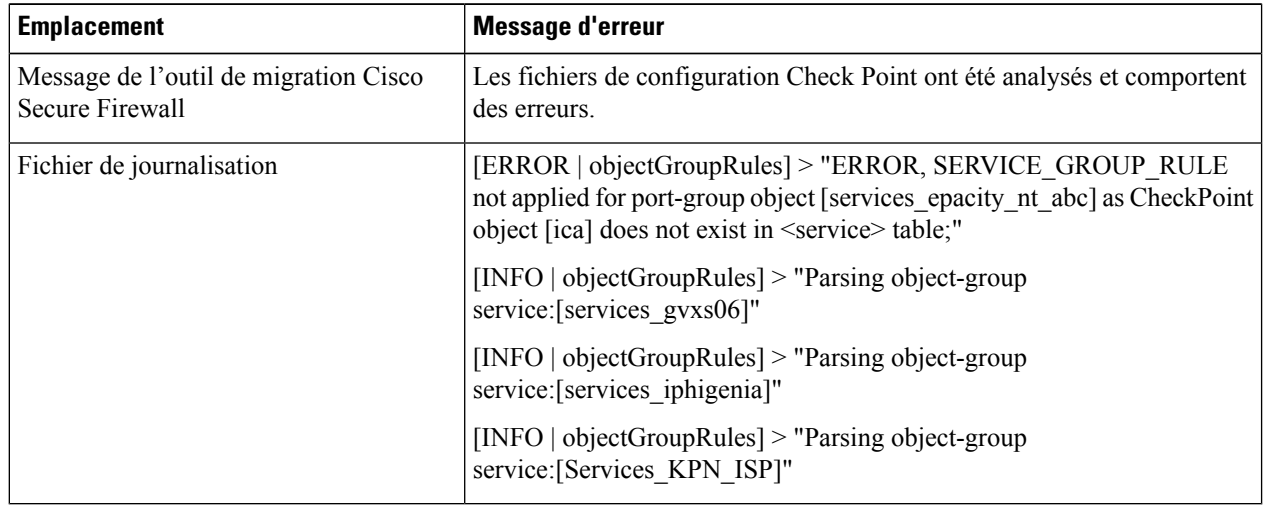

- **Étape 2** Ouvrez le fichier PAN services.xml.
- **Étape 3** Cherchez le groupe d'objets dont le nom est services\_gvxs06.
- **Étape 4** Créez le membre manquant pour le groupe d'objets au moyen du tableau de bord intelligent.
- **Étape 5** Exporter de nouveau le fichier de configuration. Pour obtenir plus de renseignements, consultez .
- **Étape 6** S'il n'y a plus d'erreurs, chargez le nouveau fichier de configuration PAN compressé dans l'outil de migration Cisco Secure Firewall pour poursuivre la migration.

 $\mathbf I$ 

**Exemple de résolution de problèmes pour PAN : Impossible de trouver le membre du groupe d'objets**

### À propos de la traduction

Cisco peut fournir des traductions du présent contenu dans la langue locale pour certains endroits. Veuillez noter que des traductions sont fournies à titre informatif seulement et, en cas d'incohérence, la version anglaise du présent contenu prévaudra.